### GRAVITY FORMS TUTORIAL

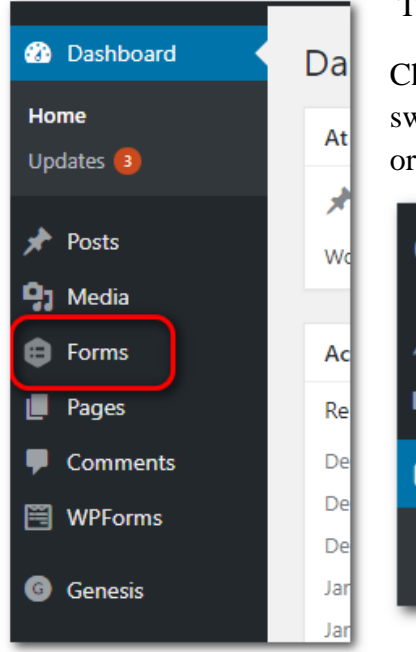

**Gravity Forms Tutorial**

To get to your form, click on "Forms"

Choose to "Add New" or click on the form you want to edit. The switch next to the title of the form shows whether it is active (green) or inactive (gray).

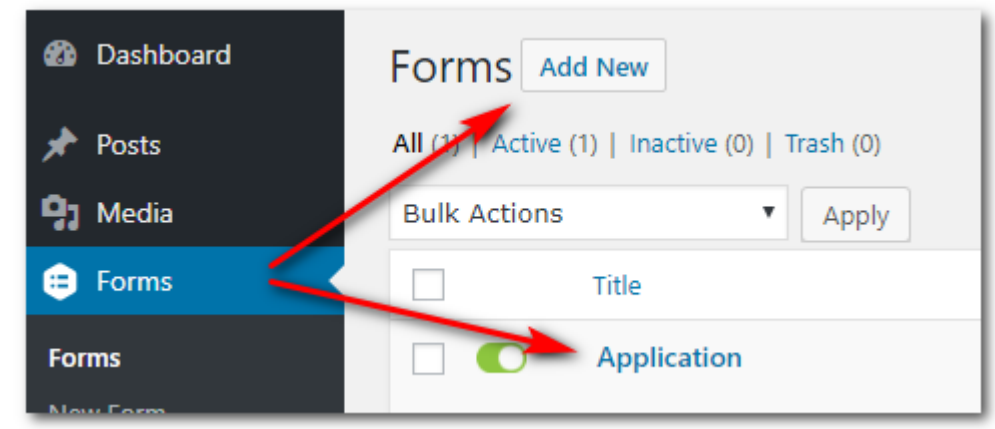

#### NEW FORMS:

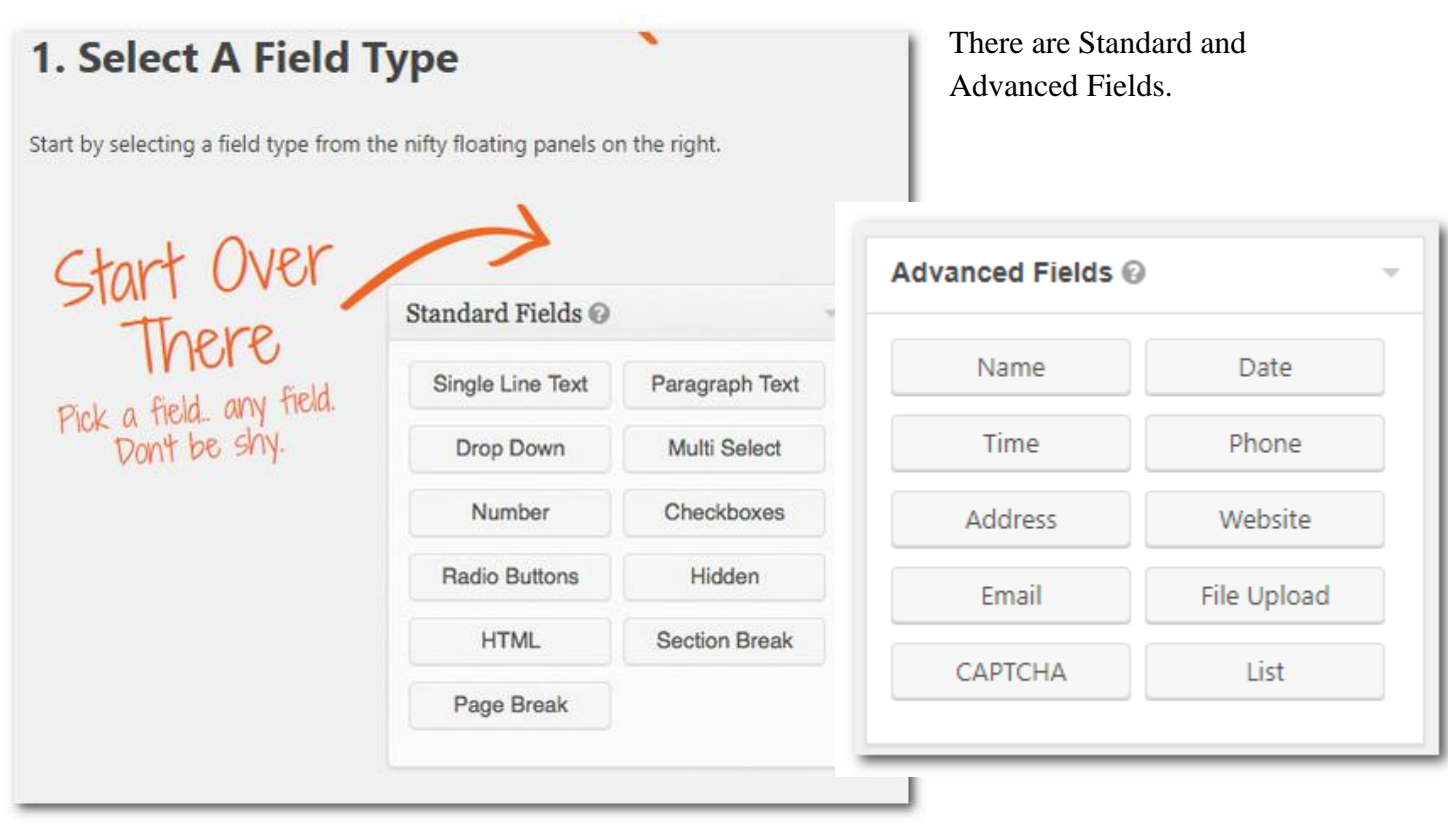

### Gravity Forms Tutorial

Examples of what the buttons do:

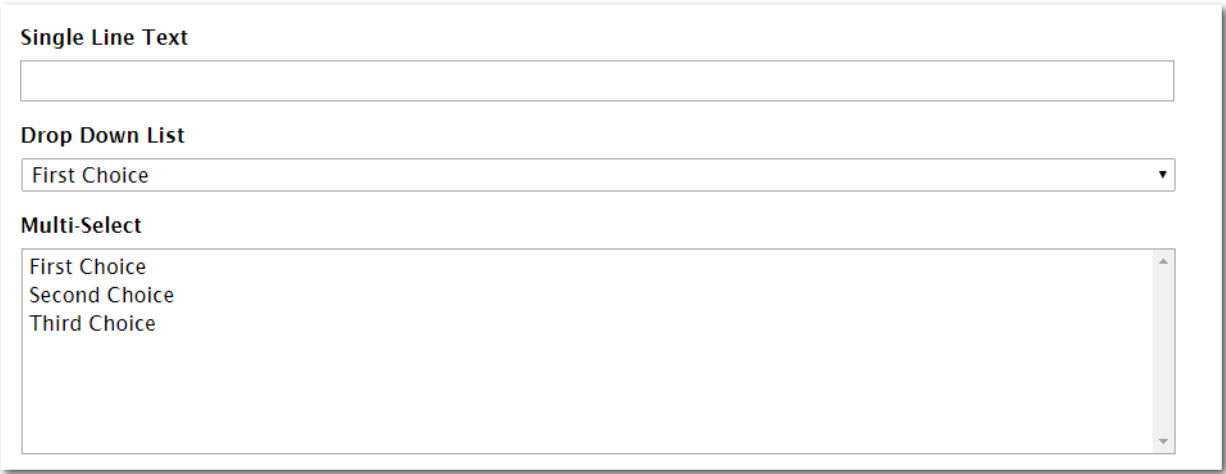

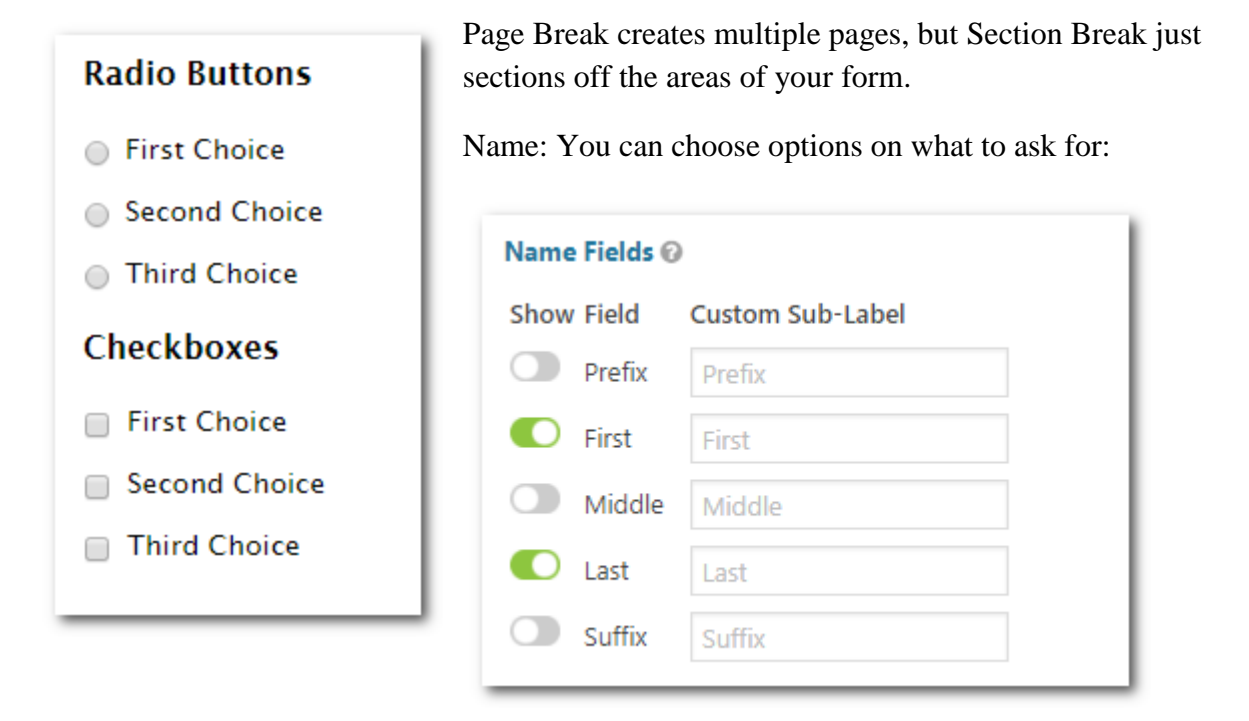

Other Advanced fields are similar and will do what they are titled.

File Upload: So the person filling out the form can submit files.

CAPTCHA – You must have an API key. This is NOT something that you need.

List- Allows the person filling out the form to make lists for you.

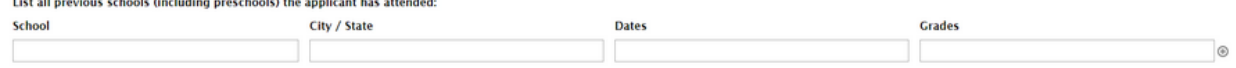

### Gravity Forms Tutorial

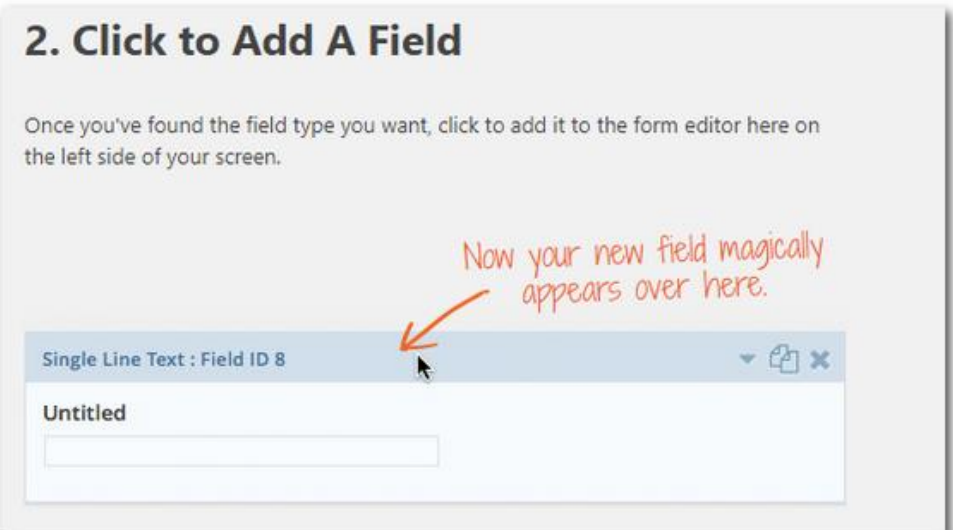

# **3. Edit Field Options** Click on the edit link to configure the various field options Preview your changes up here.  $- C 1$ Single Line Text : Field ID 8 Your Name Properties Advanced Field Label @ Your Name Description @ Edit the field options. Go ahead.. go crazy. nput Mask @ Maximum Characters @ If you get stuck, mouseover the<br>tool tips for a little help. Rules  $\Box$  Required  $\odot$ No Duplicates @

## GRAVITY FORMS TUTORIAL

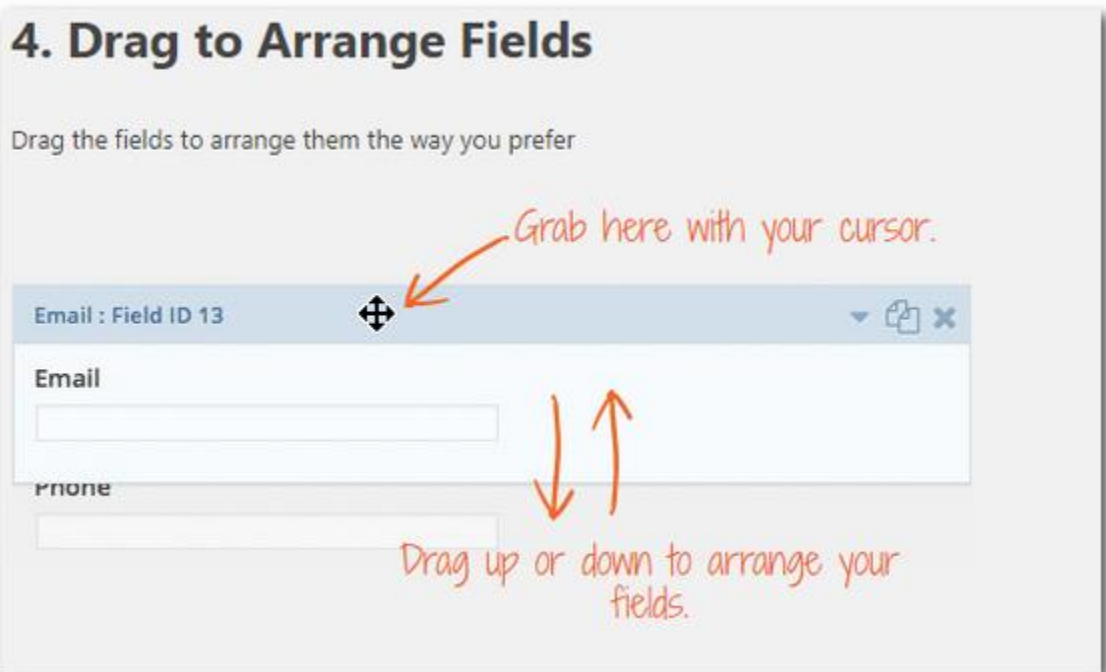

## **5. Save Your Form**

Once you're happy with your form, remember to click on the 'update form' button to save all your hard work.

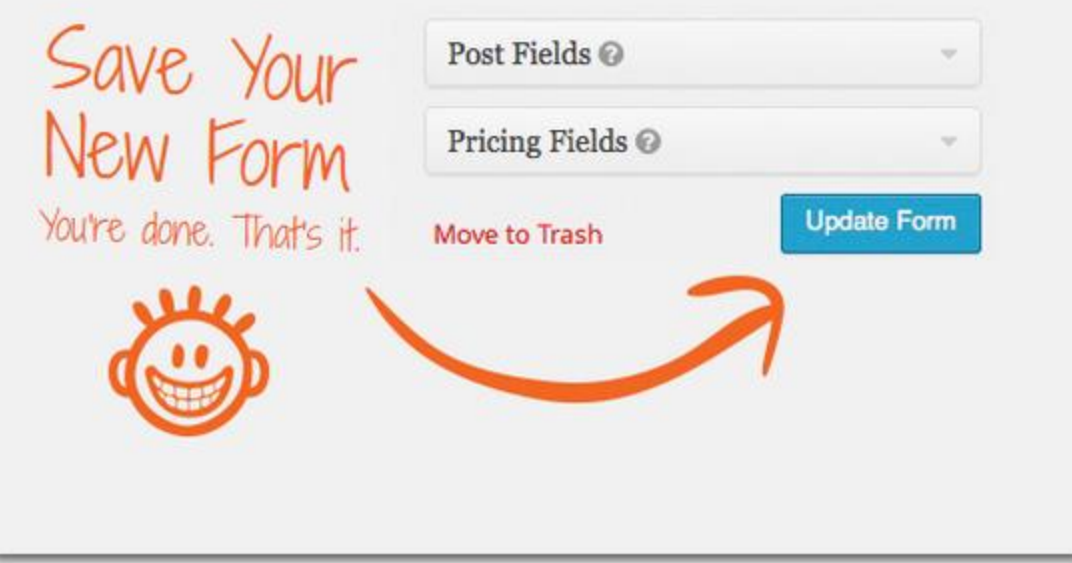

### Gravity Forms Tutorial

#### **Advanced Formatting for Forms:**

You can control how a form looks on a page. Only use this feature if you have a solid plan where you want your fields to be. Otherwise, your form may not look professional.

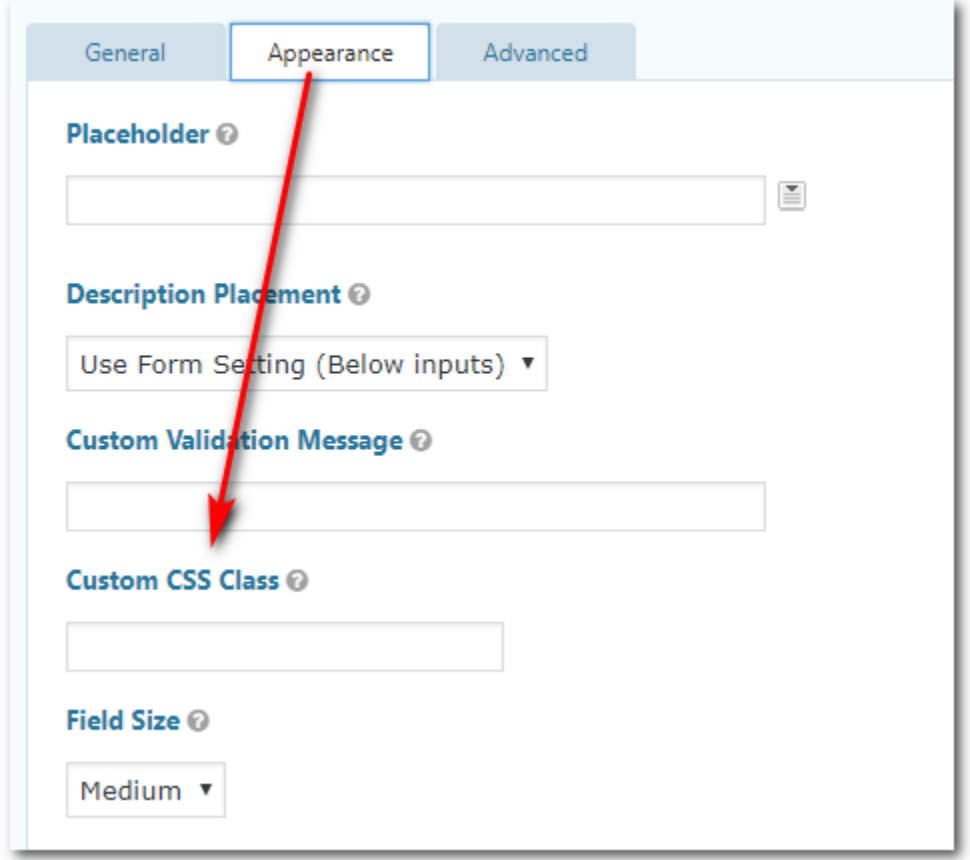

You want the Custom CSS Class Field, which is found under Appearance. Add the Ready Class name or names you want to add to the field here and then save the form. Each field will get one command. You can have two or three columns on a row, but the fields must be in the order that you want it to show on the website.

Quick Reference:

2 columns, 2 fields: **gf\_left\_half** & **gf\_right\_half** (See example on next page) 3 columns, 3 fields: **gf\_left\_third** & **gf\_middle\_third** & **gf\_right\_third** 2 columns, multiple choice/checkbox: **gf\_list\_2col** 3 columns, multiple choice/checkbox: **gf\_list\_3col** 4 columns, multiple choice/checkbox: **gf\_list\_4col** 5 columns, multiple choice/checkbox: **gf\_list\_5col** Multiple columns, multiple choice/checkbox: **gf\_list\_inline** When you have a LOT of text: **gf\_scroll\_text For more: https://www.gravityforms.com/css-ready-classes/**

## GRAVITY FORMS TUTORIAL

Two columns:

#### **Halves (2 Columns)**

Note: These only work with the "top label" form layout option.

#### gf\_left\_half

This places the field in the left column (left half) of a 2 column layout. This only work with the "top label" form layout option.

#### gf\_right\_half

This places the field in the left column (right half) of a 2 column layout. This only work with the "top label" form layout option.

To align two fields side by side (2 equal columns) you can add these classes. The two fields have to be adjacent to each other in the Form Builder. The gf\_left\_half class has to be added to the first field and the gf\_right\_half class to the second field.

Example:

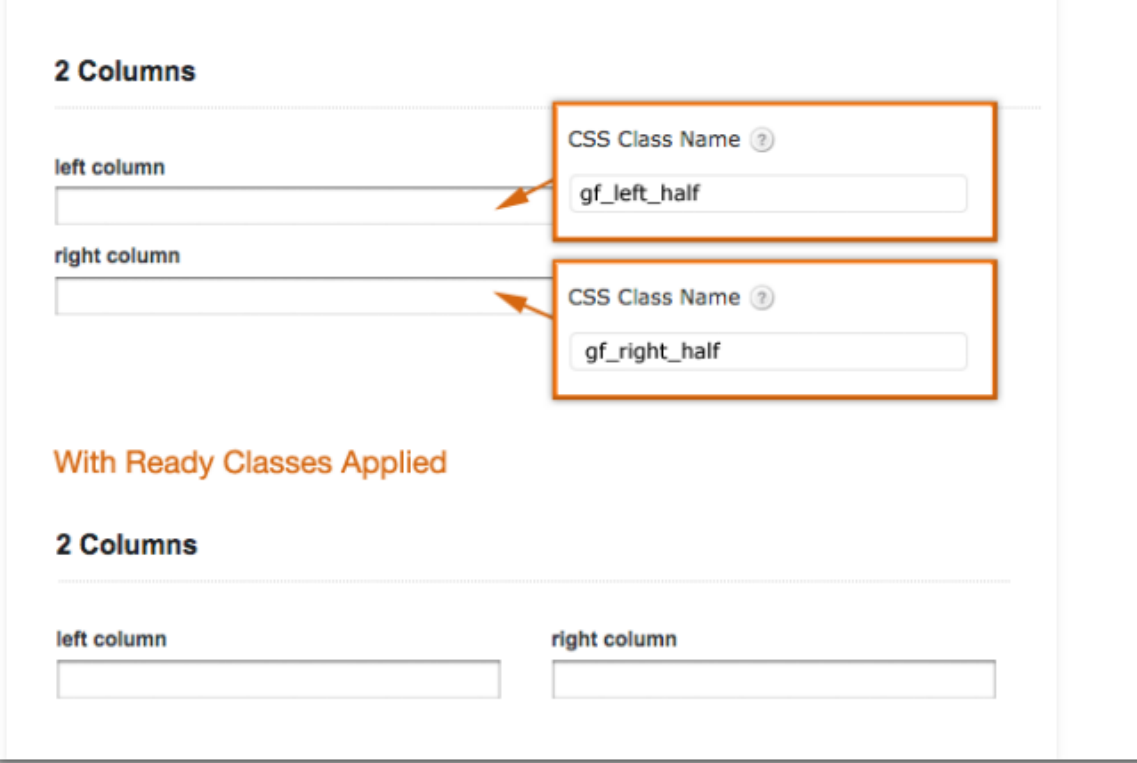